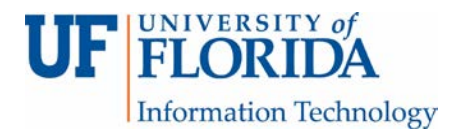

## HOW TO USE RULES TO MANAGE EMAILS

Rules can be used to organize emails or notify us of emails from specific senders. Here are steps to set up rules.

1. Click the **File** tab. Select **Manage Rules & Alerts**.

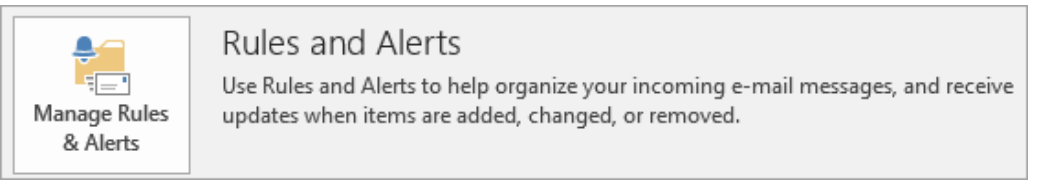

## 2. On the E-mail Rules tab, click **New Rule**.

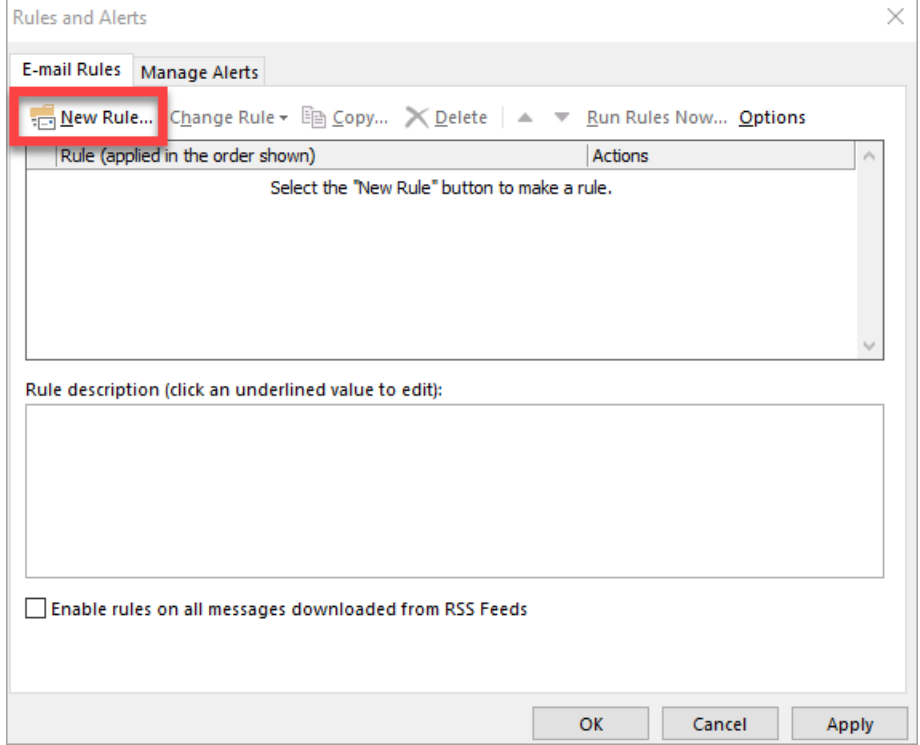

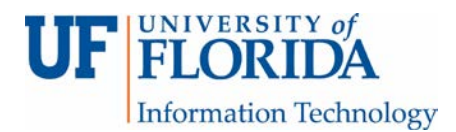

3. In Rules Wizard, under Stay Up to Date select '**Display mail from someone in the New Item Alert Window**' [1], then click on '**people or public group**.' [2]

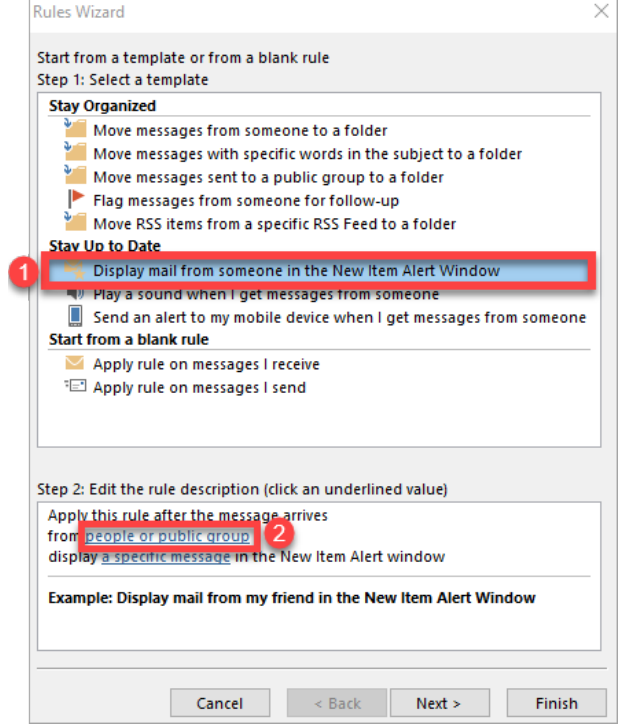

4. Under Rule Address enter *ufemergencynotification@UFL.EDU*, then click OK.

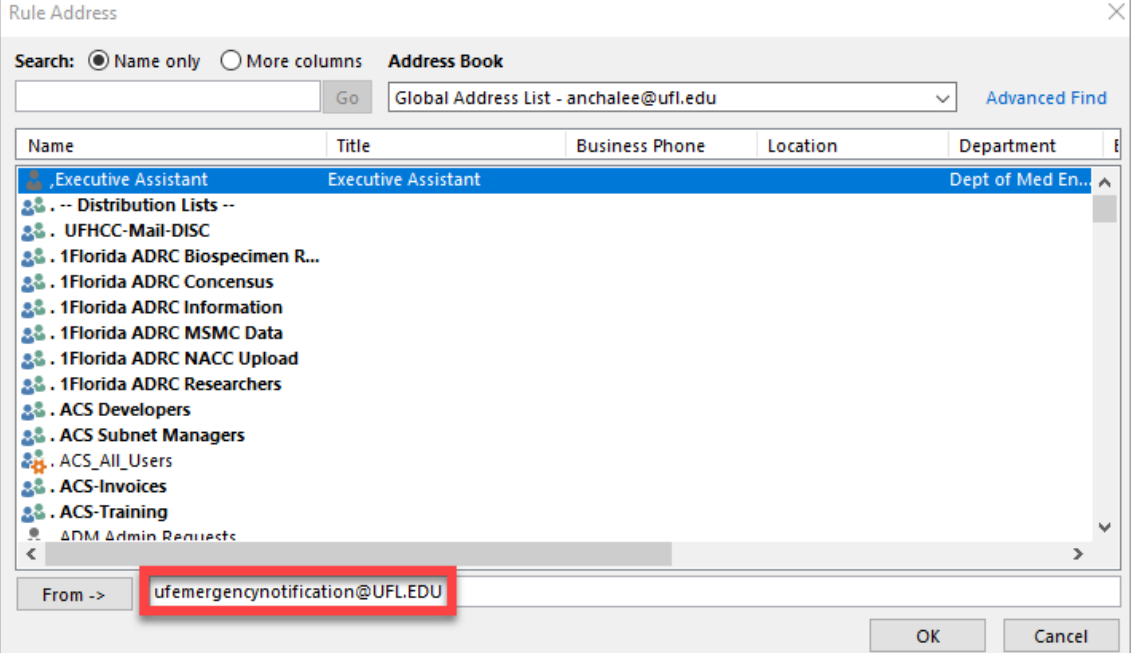

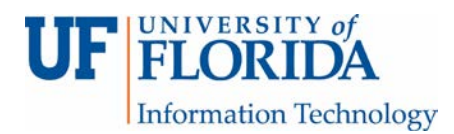

5. Back to the Rules Wizard click on '**a specific message.**'

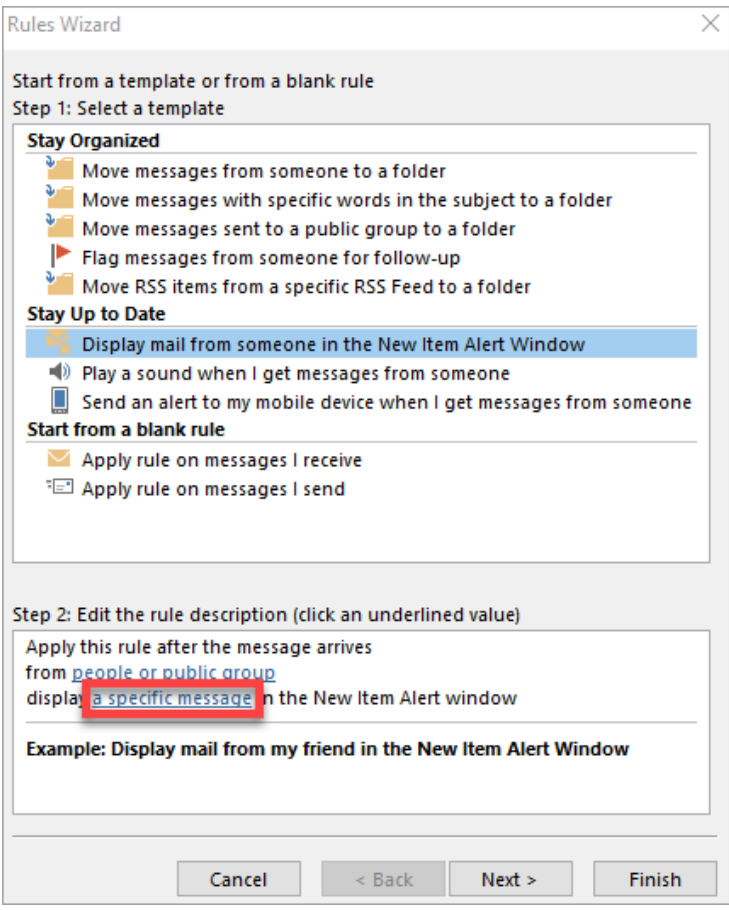

6. In the Alert Message box, enter **UF Alert**, then click OK.

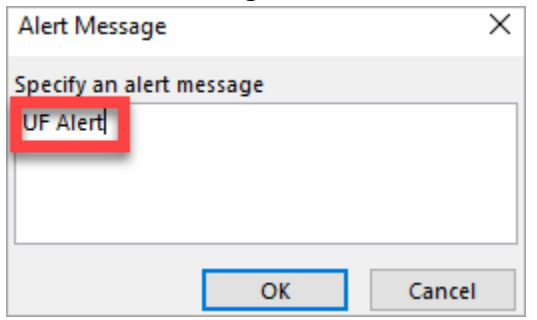

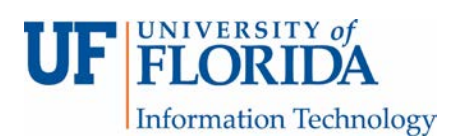

## 7. Click Next.

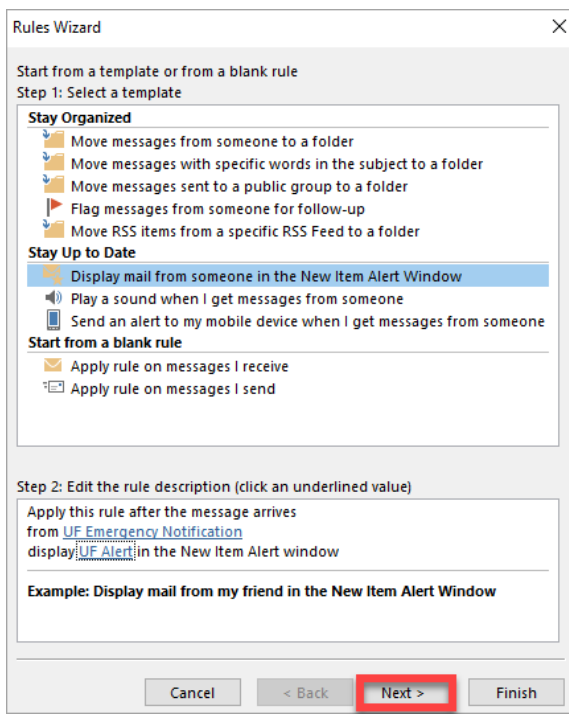

## 8. Click Next.

(Make sure 'from people or public group' is selected. It should be by default.)

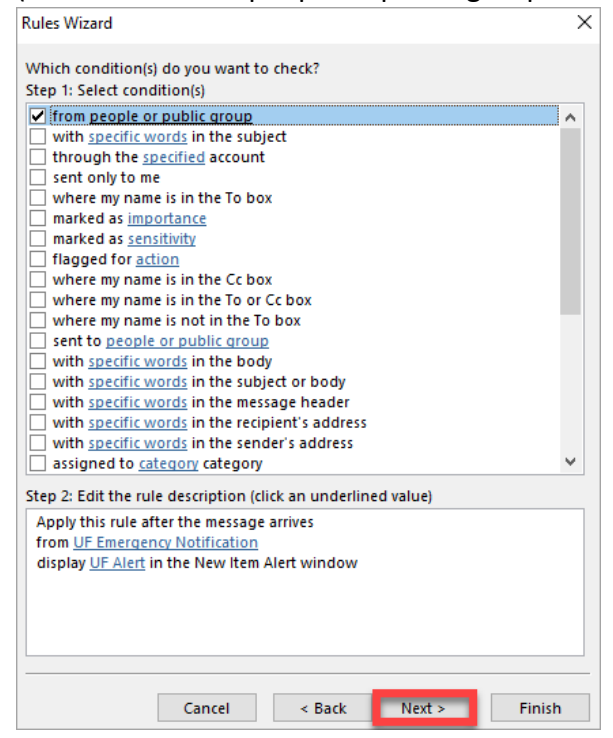

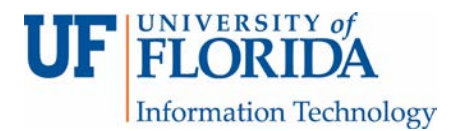

9. Click Next.

(Make sure 'display a specific message in the New Item Alert window' is checked. It should be by default.)

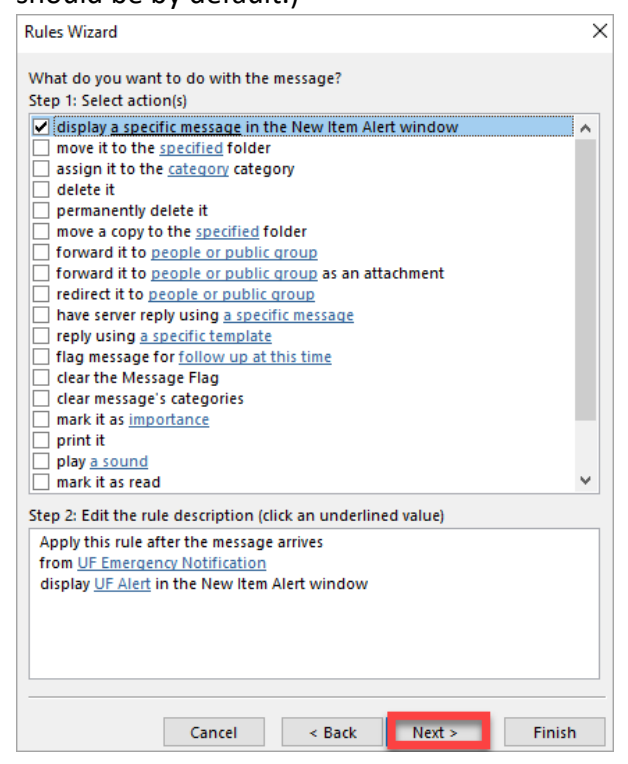

10. If you would like to set an exception(s), select one(s) here. Then click Next.

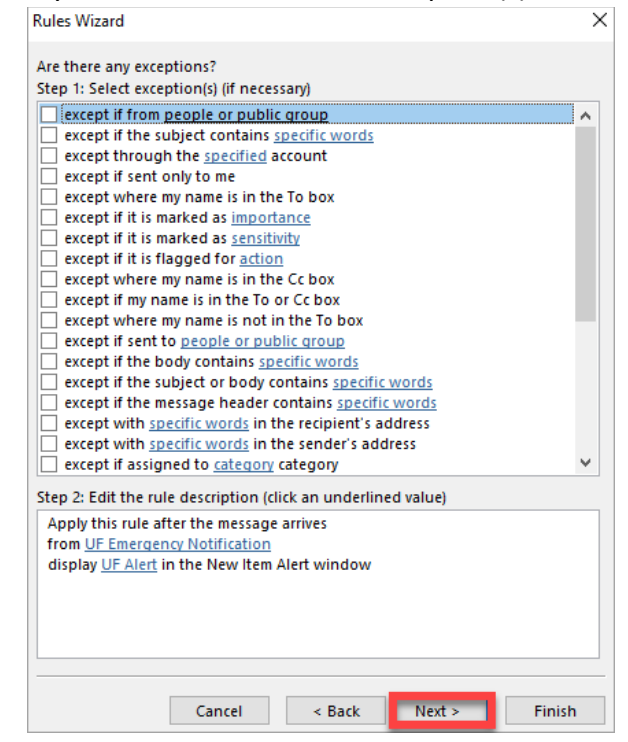

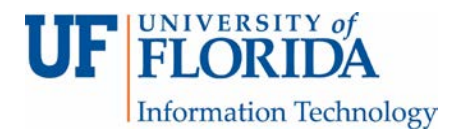

11. You can select the optional 'Run this rule now on messages already in "Inbox" then click

Finish.

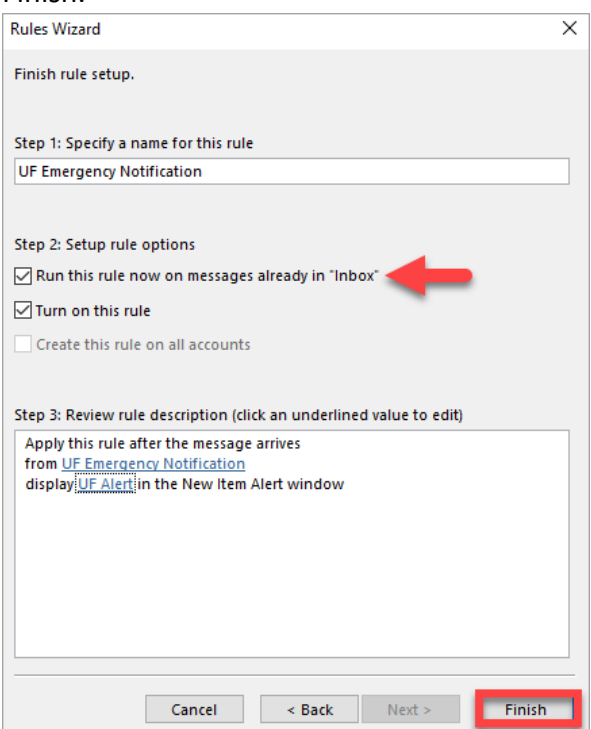

You will see the message 'This rule will only run when you check your email in Outlook. If Outlook isn't running, this rule won't work for email you check online or from another device.' Click OK.

12. Click on Apply, then OK to complete the rule set up process.

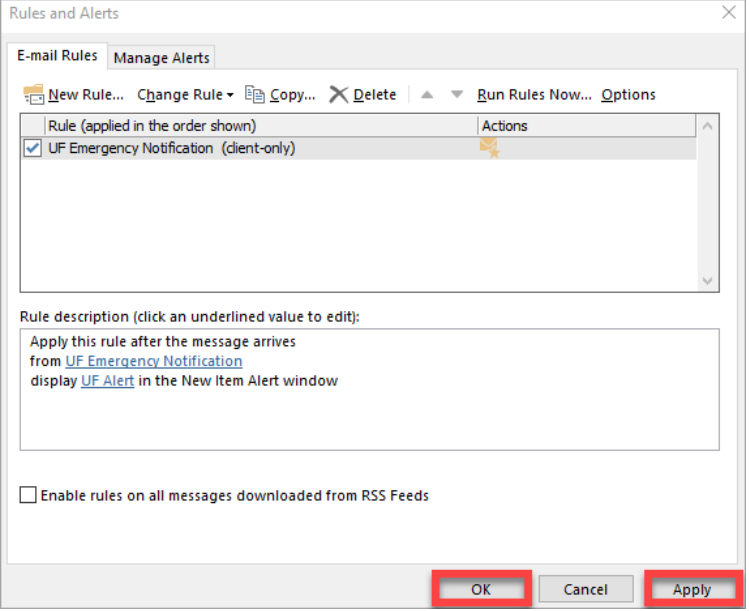